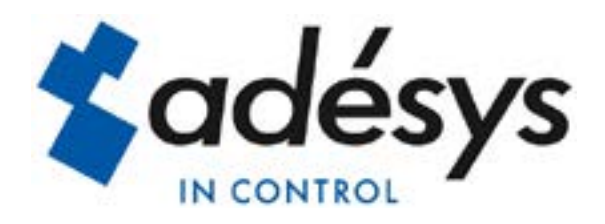

# *Handleiding SVM-X56*

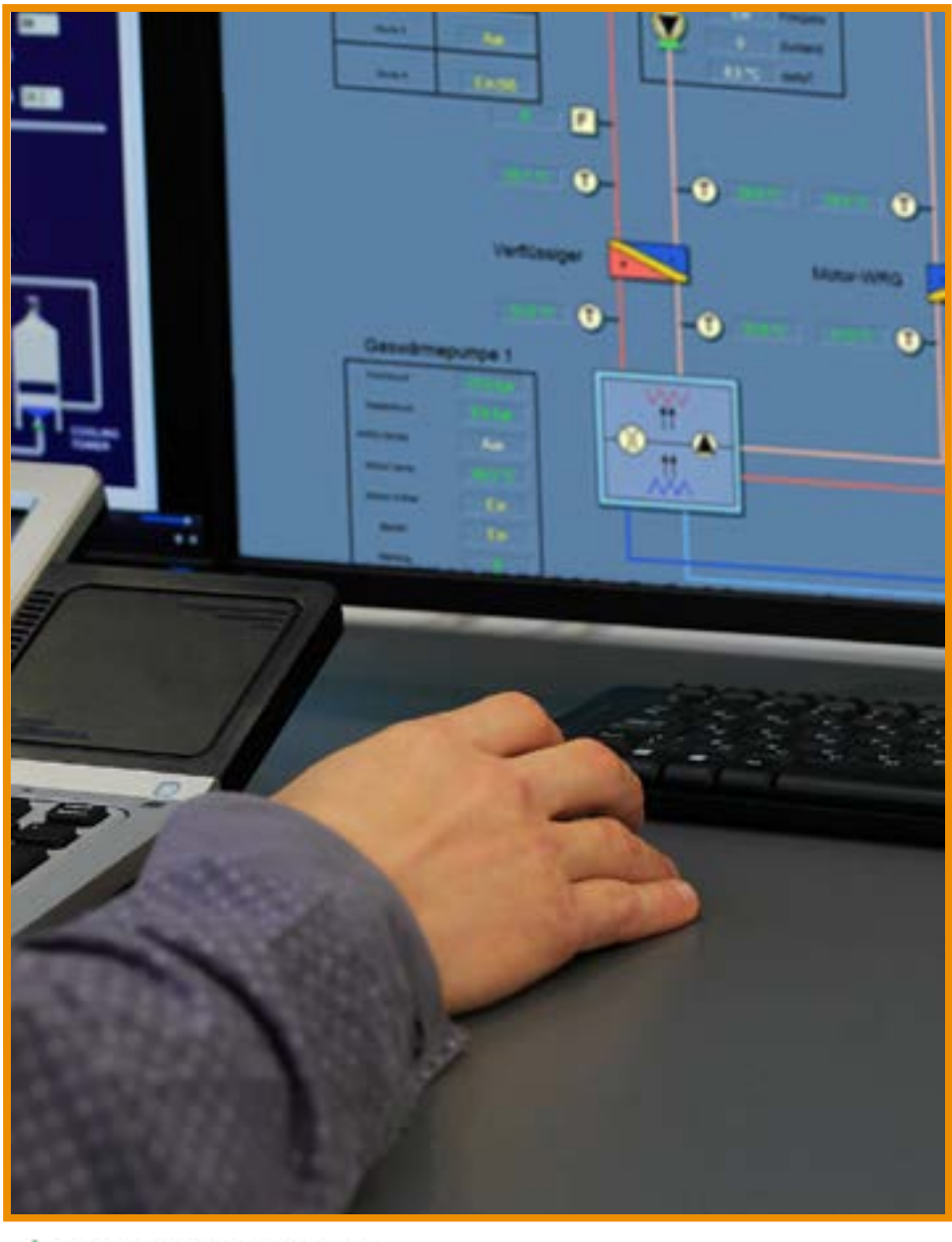

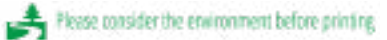

Versie 03-2025

<span id="page-1-0"></span>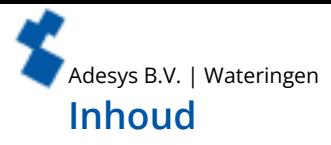

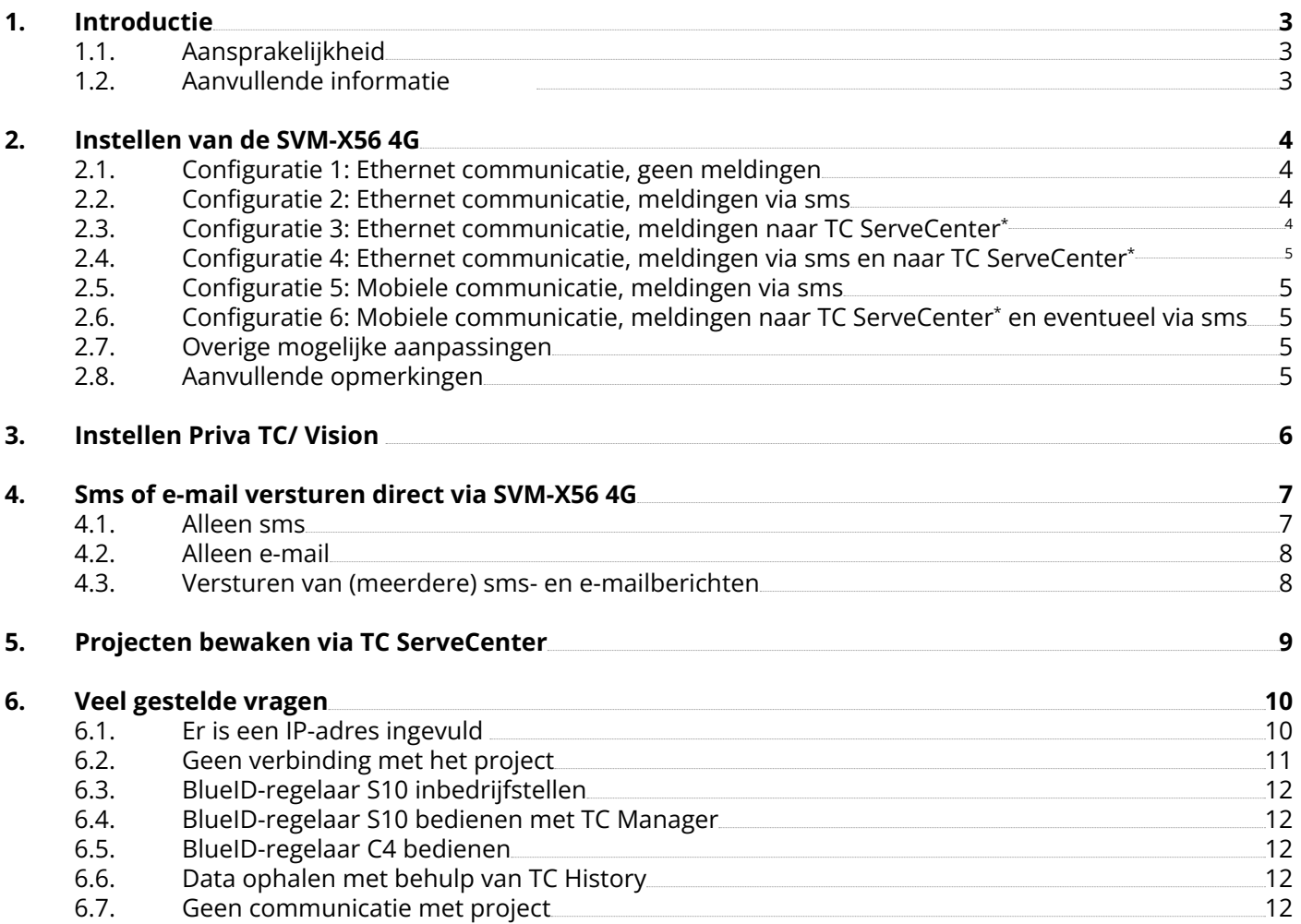

<span id="page-2-0"></span>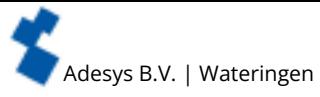

## **1. Introductie**

Deze handleiding geldt voor het vervangen van een bestaand modem voor een SVM module van het type SVM0000-I-X56, SVM2000-I-X56 en de SVM8000-I-X56 (SVM-X56 4G). De SVM-X56 4G is een 4G modem voor beheer op afstand van Priva gebouwbeheersystemen:

- alarmering via het direct versturen van een sms of e-mail;
- bewaken van projecten via TC ServeCenter.

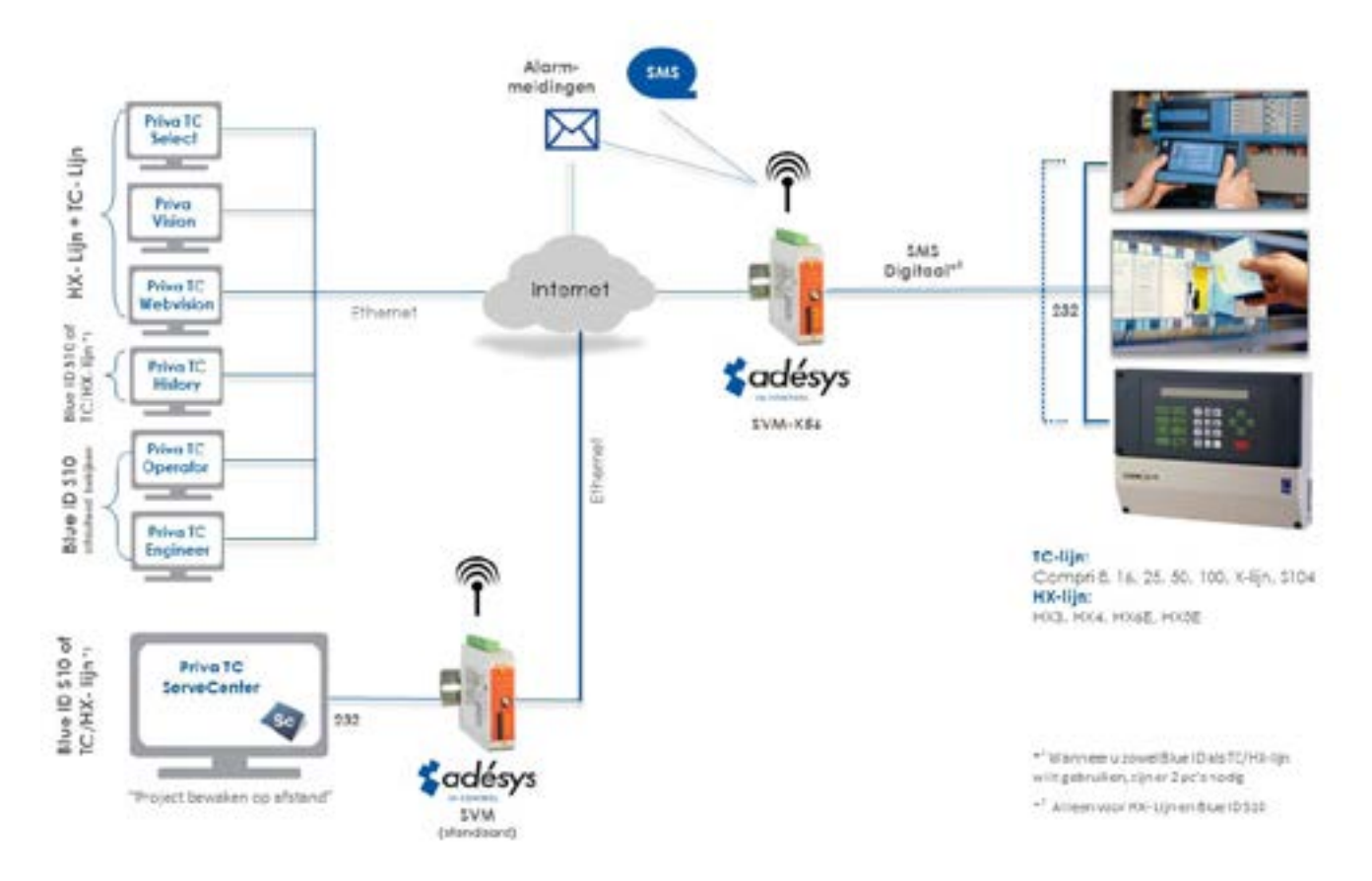

## **1.1. Aansprakelijkheid**

Deze oplossing is in samenwerking met Rensen Regeltechniek ontwikkeld. Dit document is met zorg opgesteld om onze klanten te ondersteunen bij de implementatie van deze oplossing. Adésys kan geen verantwoordelijkheid nemen voor de juistheid, volledigheid en actualiteit van de geboden informatie. Voor de producten die niet door Adésys worden onderhouden en waarnaar wordt verwezen of die verwijzen naar onze documentatie, aanvaardt Adésys geen enkele aansprakelijkheid.

Indien we in dit document spreken van de TC-lijn rekenen we hier over de Compri 6, 16, 25, 50, 100, X-lijn en S104. Indien we spreken van de HX-lijn, zijn dit de HX3, HX4, HX6E en HX8E.

## **1.2. Aanvullende informatie**

Op onze website vindt u onder 'producten' aanvullende informatie over de SV-productlijn en de SVM-X56 4G. Mocht u toch nog vragen hebben, dan kunt u contact opnemen met de helpdesk van Adésys via +31 174 794022.

<span id="page-3-0"></span>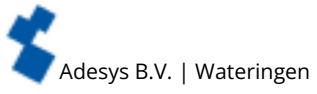

## **2. Instellen van de SVM-X56 4G**

Voor het instellen van de SV-productlijn wordt het gratis programma SV-prog gebruikt. Voordat u SV-prog kunt gebruiken, dient u het programma op uw pc te installeren (zie het bestand 'SV-lijn programmeertool (SV-Prog) op [www.adesys.nl/nl/service/download](https://www.adesys.nl/nl/service/downloads/sv-productlijn)s/sv-productlijn onder 'Software instelprogramma's).

- Volg de aanwijzingen die tijdens dit installatieproces op uw scherm verschijnen.
- Zodra het installatieproces is voltooid, start u het programma met de snelkoppeling of via het programmamenu van MS Windows.
- Sluit de SVM-X56 4G aan op een voedingsbron.
- Maak via de meegeleverde ethernetkabel verbinding tussen de SVM-X56 4G en uw pc. Dit kan zowel via het lokale netwerk als rechtstreeks.
- Zodra de SVM-X56 4G is ingeschakeld, zal de tool de melder na enkele seconden in het overzicht tonen. Hierna kan de melder geconfigureerd worden door deze aan te klikken. Door op 'melders zoeken' te drukken, zal SV-prog alle benaderbare melders weergeven.

Een meer uitgebreide handleiding over SV-prog vindt u in hoofdstuk 3 van de SVM 4G handleiding (zie [www.adesys.nl/nl/service/downloads](https://www.adesys.nl/nl/service/downloads/sv-productlijn)/sv-productlijn onder 'Handleidingen').

De SVM-X56 4G kan met verschillende configuraties gebruikt worden. Om de modem eenvoudig en snel in te stellen is voor al deze configuraties een settingsbestand (.svs) beschikbaar. Het betreffende bestand kan met SV-prog in de modem worden geprogrammeerd. Afhankelijk van de configuratie kan het nodig zijn om nog enkele instellingen te maken. Hierna volgen een 6-tal veel gebruikte configuraties.

## **2.1. Configuratie 1: Ethernet communicatie, geen meldingen**

De SVM-X56 4G wordt standaard uitgeleverd met de configuratie 'Ethernet communicatie, geen meldingen':

- de Priva-regelaar is via RS232 (38400 baud) met de SVM-X56 4G verbonden;
- via het vaste internet kan er door één van de Priva tools verbinding worden gemaakt met de regelaar;
- de regelaar verstuurt geen meldingen via sms of naar TC ServeCenter.

## *Download settings*

## [www.adesys.nl/nl/service/downloads](https://www.adesys.nl/nl/service/downloads/sv-productlijn)/sv-productlijn

Download onder 'Software instelprogramma's' het zip-bestand 'Configuratie SVM-I-X56 4G (V5)' en kies resp. voor de map X56\_0000I-IOT-V5, X56\_2000I-IOT-V5 of X56\_8000I-IOT-V5. Uit deze map gebruikt u het bestand '**1-0000-X56-Eth.svs'**.

## **2.2. Configuratie 2: Ethernet communicatie, meldingen via sms**

- • De Priva-regelaar is via RS232 (38400 baud) verbonden met de SVM-X56 4G.
- • Via het vaste internet kan er door één van de Priva tools verbinding worden gemaakt met de regelaar.
- • De regelaar verstuurt geen meldingen naar TC ServeCenter, wel via sms.

## *Download settings*

## [www.adesys.nl/nl/service/downloads](https://www.adesys.nl/nl/service/downloads/sv-productlijn)/sv-productlijn

Download onder 'Software instelprogramma's' het zip-bestand 'Configuratie SVM-I-X56 4G (V5)' en kies resp. voor de map X56\_0000I-IOT-V5, X56\_2000I-IOT-V5 of X56\_8000I-IOT-V5. Uit deze map gebruikt u het bestand '**2-0000-X56-Eth-Sms.svs'**.

## **2.3. Configuratie 3: Ethernet communicatie, meldingen naar TC ServeCenter\***

- • De Priva-regelaar is via RS232 (38400 baud) verbonden met de SVM-X56 4G.
- Via het vaste internet kan er door één van de Priva tools verbinding worden gemaakt met de regelaar.
- De regelaar verstuurt meldingen naar TC ServeCenter.

## *Download settings*

## [www.adesys.nl/nl/service/downloads](https://www.adesys.nl/nl/service/downloads/sv-productlijn)/sv-productlijn

Download onder 'Software instelprogramma's' het zip-bestand 'Configuratie SVM-I-X56 4G (V5)' en kies resp. voor de map X56\_0000I-IOT-V5, X56\_2000I-IOT-V5 of X56\_8000I-IOT-V5. Uit deze map gebruikt u het bestand '**3-0000-X56-Eth-SC.svs'**.

In SV-prog dient u het volgende nog handmatig in te stellen:

• Modem  $\rightarrow$  Clientmode  $\rightarrow$  Verbinden naar': IP-adres en poort waarop TC ServeCenter te bereiken is.

<span id="page-4-0"></span>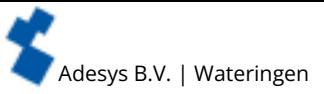

## **2.4. Configuratie 4: Ethernet communicatie, meldingen via sms en naar TC ServeCenter\***

- • De Priva-regelaar is via RS232 (38400 baud) verbonden met de SVM-X56 4G.
- • Via het vaste internet kan er door één van de Priva tools verbinding worden gemaakt met de regelaar.
- De regelaar verstuurt meldingen naar TC ServeCenter of via sms.

## *Download settings*

## [www.adesys.nl/nl/service/downloads](https://www.adesys.nl/nl/service/downloads/sv-productlijn)/sv-productlijn

Download onder 'Software instelprogramma's' het zip-bestand 'Configuratie SVM-I-X56 4G (V5)' en kies resp. voor de map X56\_0000I-IOT-V5, X56\_2000I-IOT-V5 of X56\_8000I-IOT-V5. Uit deze map gebruikt u het bestand '**4-0000-X56-Eth-Sms-SC.svs'**.

In SV-prog dient u het volgende nog handmatig in te stellen:

• Modem  $\rightarrow$  Clientmode  $\rightarrow$  Verbinden naar': IP-adres en poort waarop TC ServeCenter te bereiken is.

## **2.5. Configuratie 5: Mobiele communicatie, meldingen via sms**

- • De Priva-regelaar is via RS232 (38400 baud) verbonden met de SVM-X56 4G.
- • Via het mobiele internet kan er door één van de Priva tools verbinding worden gemaakt met de regelaar.
- • De regelaar verstuurt geen meldingen naar TC ServeCenter. Via sms zou eventueel wel mogelijk zijn.

## *Download settings*

## [www.adesys.nl/nl/service/downloads](https://www.adesys.nl/nl/service/downloads/sv-productlijn)/sv-productlijn

Download onder 'Software instelprogramma's' het zip-bestand 'Configuratie SVM-I-X56 4G (V5)' en kies resp. voor de map X56\_0000I-IOT-V5, X56\_2000I-IOT-V5 of X56\_8000I-IOT-V5. Uit deze map gebruikt u het bestand '**5-0000-X56-Mob-Sms.svs'**.

## **2.6. Configuratie 6: Mobiele communicatie, meldingen naar TC ServeCenter\* en eventueel via sms**

- De Priva-regelaar is via RS232 (38400 baud) verbonden met de SVM-X56.
- • Via het mobiele internet kan er door één van de Priva tools verbinding worden gemaakt met de regelaar.
- De regelaar verstuurt meldingen naar TC ServeCenter en eventueel via sms.

## *Download settings*

## [www.adesys.nl/nl/service/downloads](https://www.adesys.nl/nl/service/downloads/sv-productlijn)/sv-productlijn

Download onder 'Software instelprogramma's' het zip-bestand 'Configuratie SVM-I-X56 4G (V5)' en kies resp. voor de map X56\_0000I-IOT-V5, X56\_2000I-IOT-V5 of X56\_8000I-IOT-V5. Uit deze map gebruikt u het bestand '**6-0000-X56-Mob-Sms-SC.svs'**.

In SV-prog dient u het volgende nog handmatig in te stellen:

• Modem  $\rightarrow$  Clientmode  $\rightarrow$  Verbinden naar': IP-adres en poort waarop TC ServeCenter te bereiken is.

## **2.7. Overige mogelijke aanpassingen**

## **Gebruik van 2400 baud in plaats van 38400 baud**

Uit te voeren handmatige instelling:

• Modem  $\rightarrow$  RS232  $\rightarrow$  'Baudrate': 2400 baud.

## **Wijzigen APN**

Standaard is de APN van KPN ingesteld (advanced internet) met bijbehorende username en wachtwoord. Dit kan aangepast worden. Uit te voeren handmatige instelling:

- Systeem  $\rightarrow$  GSM & mobiele data  $\rightarrow$  'APN': APN van uw provider invullen;
- Systeem  $\rightarrow$  GSM & mobiele data  $\rightarrow$  'Gebruikersnaam': Gebruikersnaam van APN invullen;
- Systeem  $\rightarrow$  GSM & mobiele data  $\rightarrow$  'Wachtwoord': Wachtwoord van APN invullen.

## **2.8. Aanvullende opmerkingen**

- Alle instellingen worden in het interne flashgeheugen opgeslagen. Het is dan ook niet mogelijk om de instellingen op de simkaart op te slaan!
- Toelichting \*:

Indien er meldingen naar TC ServeCenter gestuurd moeten worden, moet ook de standaard SVM 4G modem ingesteld worden. Voor dit modem is ook een bestand met settings beschikbaar. Deze configuratie kan met SV-Prog in het modem geprogrammeerd worden.

## *Download settings*

[www.adesys.nl/nl/service/download](https://www.adesys.nl/nl/service/downloads/sv-productlijn)s/sv-productlijn

Download onder 'Software instelprogramma's' het zip-bestand 'Configuratie SVM-I-ServeCenter 4G (V5)' en gebruik vervolgens het bestand '**0000-SC.svs**'.

<span id="page-5-0"></span>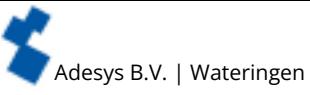

Indien u gebruik maakt van dit bestand, staat de server poort van dit modem ingesteld op poort 20000. Deze poort moet dan in het X56 modem ook ingevuld worden bij de clientmode instellingen.

## **3. Instellen Priva TC/ Vision**

In slechts 3 simpele stappen kan een bestaand GSM- of PSTN-modem vervangen worden door de SVM-X56 4G:

## **Stap 1: bepaal hoe de huidige modem is aangesloten**

- met een 9-polige SUB-D-connector  $\rightarrow$  ga naar stap 2
- met een andere kabel  $\rightarrow$  ga tot vervangen over:

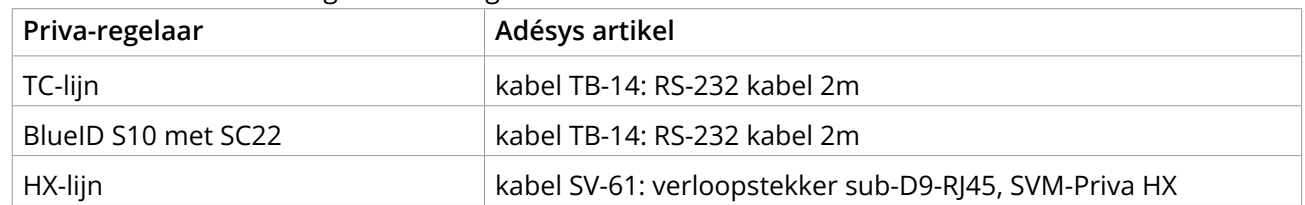

## **Stap 2: poort configuratie**

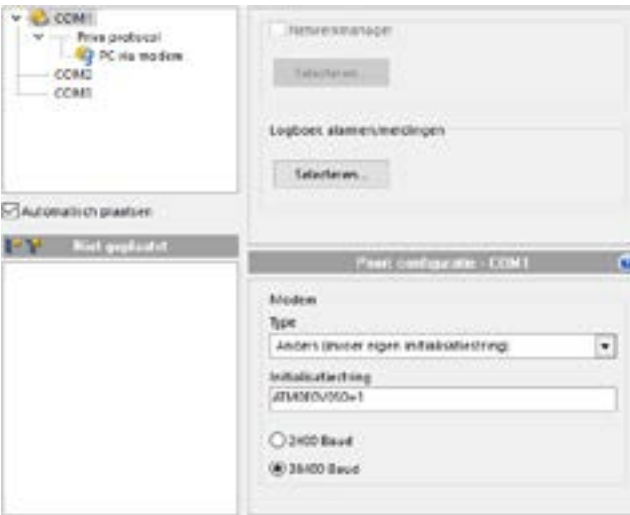

Stel onder Modem in:

- Type: 'Anders'
- Initialisatiestring: ATM0E0V0S0=1
- bepaal op welke baudrate de huidige modemdriver in de Priva-regelaar is ingesteld: 38400  $\rightarrow$  ga naar stap 3 (SVM-X56 4G is standaard ingesteld op deze Baud)  $2400 \rightarrow t$ e ondernemen actie:

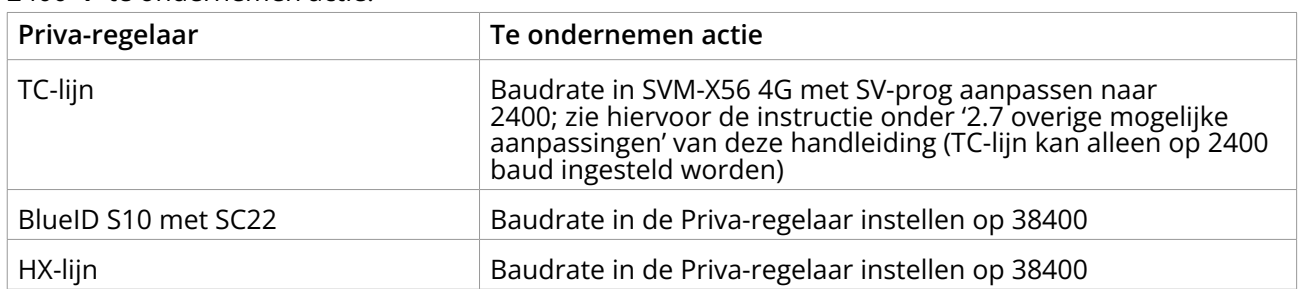

<span id="page-6-0"></span>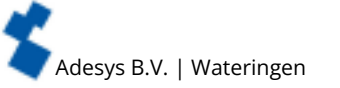

**Stap 3: pas de communicatie instellingen voor de bediening aan**

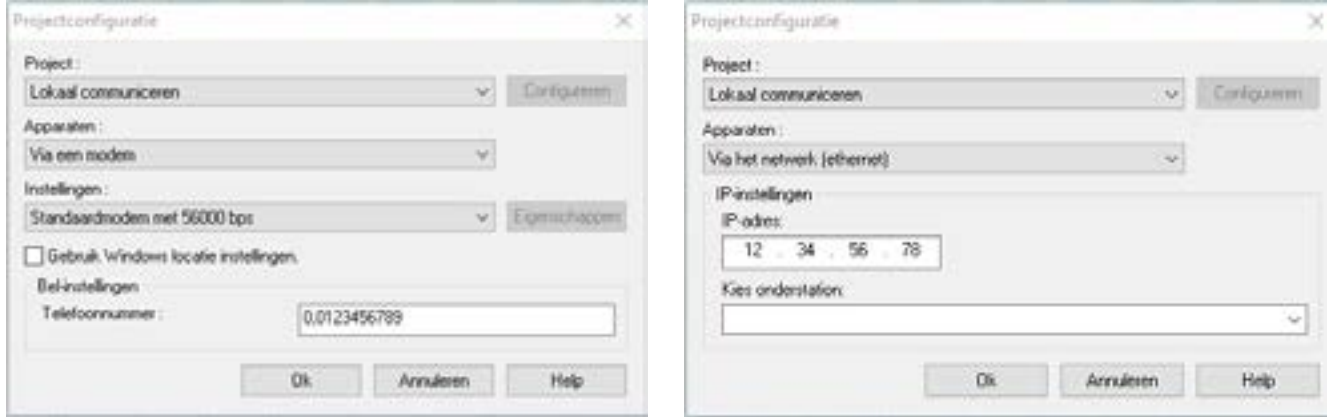

Standaard staat de configuratie op (zie linker afbeelding):

- Project: 'Lokaal communiceren';
- Apparaten: 'Via een modem'.

Verander dit in (zie rechter afbeelding):

- Project: 'Lokaal communiceren';
- Apparaten: 'Via het netwerk (ethernet)';
- Vul het vaste IP-adres van de SVM-X56 4G in.

## **4. Sms of e-mail versturen direct via SVM-X56 4G**

Alleen toepasbaar voor:

- Priva-regelaar uit de HX-lijn;
- BlueID S10 met SC22.

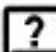

Mailen naar Priva TC ServeCenter werkt niet. De noodzakelijke attachement die TC ServeCenter verwacht, kan niet toegevoegd worden.

Wanneer de SVM-X56 4G een simkaart heeft, is het mogelijk om bij een alarmmelding een sms of e-mail te sturen. Hiervoor wordt de configuratie 'sms digitaal' gebruikt. Indien u geen gebruik maakt van een simkaart, is het alleen mogelijk om een e-mailbericht te sturen via de ethernet aansluiting.

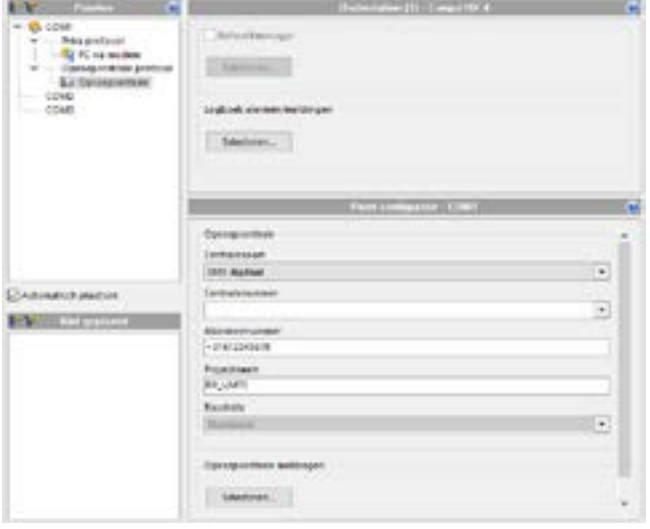

## **4.1. Alleen sms**

• Voeg in TC Select een oproepcentrale toe aan de modem.

U kunt voor het abonneenummer zowel het internationale formaat als alleen het netnummer gebruiken: +landcode netnummer (zonder 0) of netnummer (inclusief 0). Voor Nederland bijvoorbeeld: +31612345678 of 0612345678.

Voor regelaars uit de TC-lijn bestaan andere mogelijkheden om een sms te laten versturen op basis van een melding.

<span id="page-7-0"></span>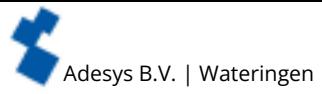

## **4.2. Alleen e-mail**

Normaal gesproken vult men bij 'sms digitaal' een mobiel nummer in. Bij storingen wordt dan een sms verstuurd. Wanneer men hier een e-mailadres invult (i.p.v. een telefoonnummer), stuurt de SVM-X56 4G het alarmbericht als e-mailbericht.

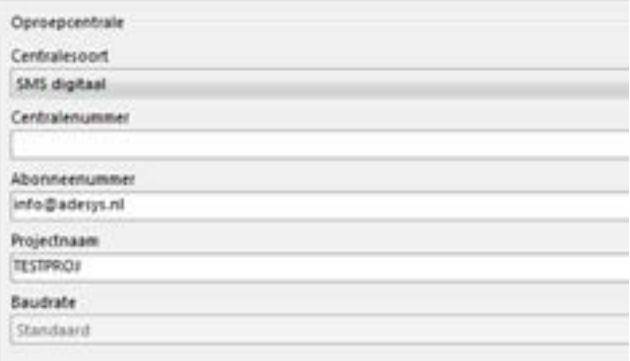

## **4.3. Versturen van (meerdere) sms- en e-mailberichten**

De SVM-X56 4G kan zowel sms-berichten als e-mailberichten versturen. In bellijst 1 kunt u maximaal 8 ontvangers invullen. Wanneer er een telefoonnummer is ingevuld, wordt er een sms-bericht verstuurd. Is er een e-mailadres ingevuld, dan wordt er een e-mailbericht verstuurd.

Om bellijst 1 te activeren, vult u in de Priva-regelaar bij 'sms digitaal' het nummer +31600000000 in. Als er een storingsmelding verstuurd moet worden, wordt hierdoor bellijst 1 ingeschakeld. Iedereen in de bellijst ontvangt vervolgens de alarmteksten per sms of e-mail.

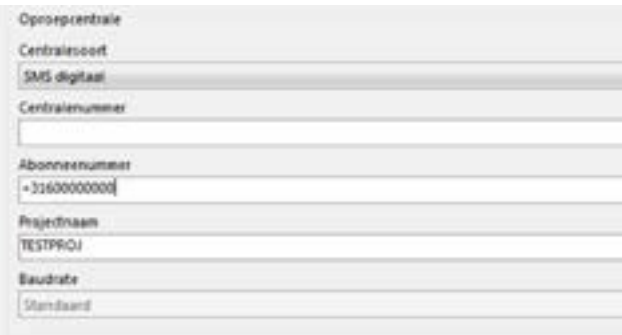

Als de SVM-X56 4G uitgevoerd is met contactingangen, heeft u ook de mogelijkheid om een sms en/of e-mailbericht te versturen bij het activeren van een contactingang.

<span id="page-8-0"></span>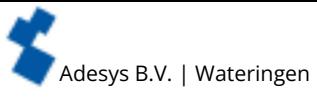

## **5. Projecten bewaken via TC ServeCenter**

Het is mogelijk om meldingen van Priva-regelaars uit de TC-lijn, HX-lijn en de BlueID S10-controller te ontvangen in TC ServeCenter. Hiervoor moet het TC ServeCenter aangesloten worden aan een Adésys SVM 4G modem (standaard model).

TC ServeCenter is met maximaal 1 ontvangend modem te gebruiken. Gevolg kan zijn dat er een nieuwe pc ingericht dient te worden voor TC ServeCenter. Het is niet mogelijk om TC ServeCenter meerdere keren tegelijkertijd op 1 pc te gebruiken.

Door gebruik te maken van een SVM 4G modem is het niet meer mogelijk om in de richting van het project een automatische communicatietest van TC ServeCenter uit te voeren. Kies er in deze situatie voor om bijvoorbeeld de regelaar een regelmatige melding naar TC ServeCenter te laten sturen.

## **Werkwijze configuratie 'op afstand bewaken' in TC ServeCenter**

- Maak gebruik van de standaard drivers die in Windows aanwezig zijn, bijvoorbeeld het 'Standaardmodem met 56000 bps'. Er zijn geen speciale modemdrivers voor de SVM 4G modems.
- Stel de maximale baudrate in op 38400 baud.
- Controleer of de SVM 4G op 38400 baud is ingesteld: Modem  $\rightarrow$  RS232  $\rightarrow$  'Baudrate': 38400 baud.

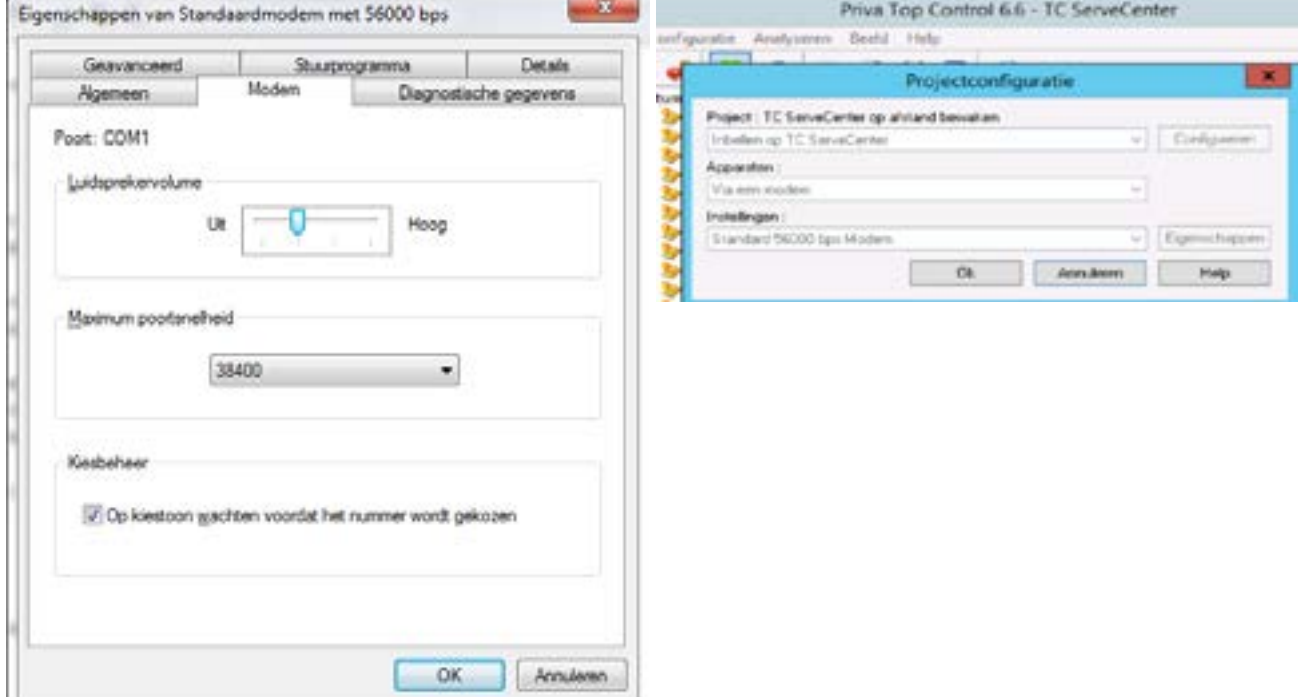

• Kies bij het project de configuratie 'Project op afstand bewaken'.

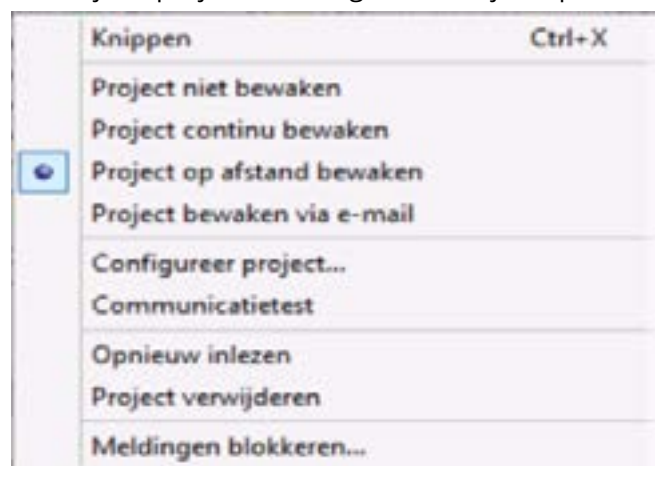

<span id="page-9-0"></span>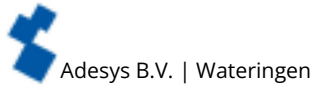

• Stel bij de projectconfiguratie een '0' in bij het telefoonnummer.

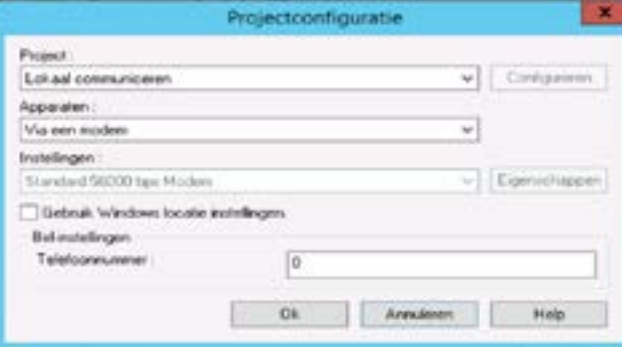

• Deactiveer de communicatietest (vinkje weghalen indien aanwezig).

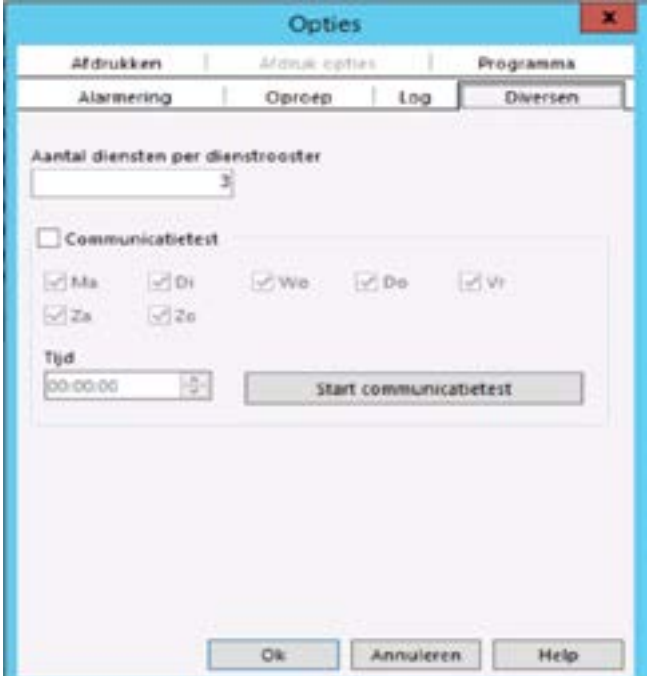

## **6. Veel gestelde vragen**

Bekende verschijnselen die niet opgelost (kunnen) worden.

**6.1. Er is een IP-adres ingevuld** 

Wanneer ik de configuratie van de communicatie aanpas (het telefoonnummer vervang voor het IP-adres), krijg ik de volgende waarschuwing: 'Er is een IP-adres ingevuld van een onderstation waarop (nog) geen Ethernet pc is gedefinieerd. Wilt u doorgaan?'

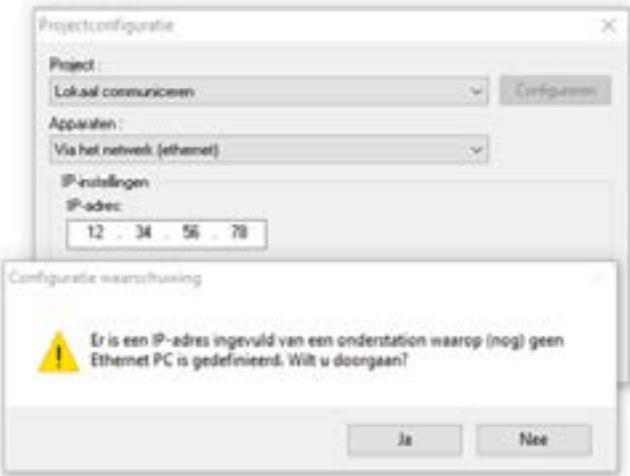

oΡ

 $\overline{\mathbf{?}}$ 

Dit is slechts een eenmalige waarschuwing bij de wijziging van communicatie via modem naar communicatie via ethernet. Klik op 'Ja'. Er treden hierna geen problemen op en de melding verschijnt niet meer zolang de configuratie van de communicatie niet meer wordt aangepast.

## <span id="page-10-0"></span>Adesys B.V. | Wateringen

 $\overline{\mathbf{?}}$ 

## **6.2. Geen verbinding met het project**

Wanneer ik in TC Select de inbedrijfstelwizard opstart, krijg ik af en toe geen verbinding met het project. Ik start de wizard, ik klik op 'Ja' als de vraag 'Communicatie is nog niet geopend, openen?' komt. Na een korte tijd komt de foutmelding 'Fout. De verbinding naar het project is weggevallen'.

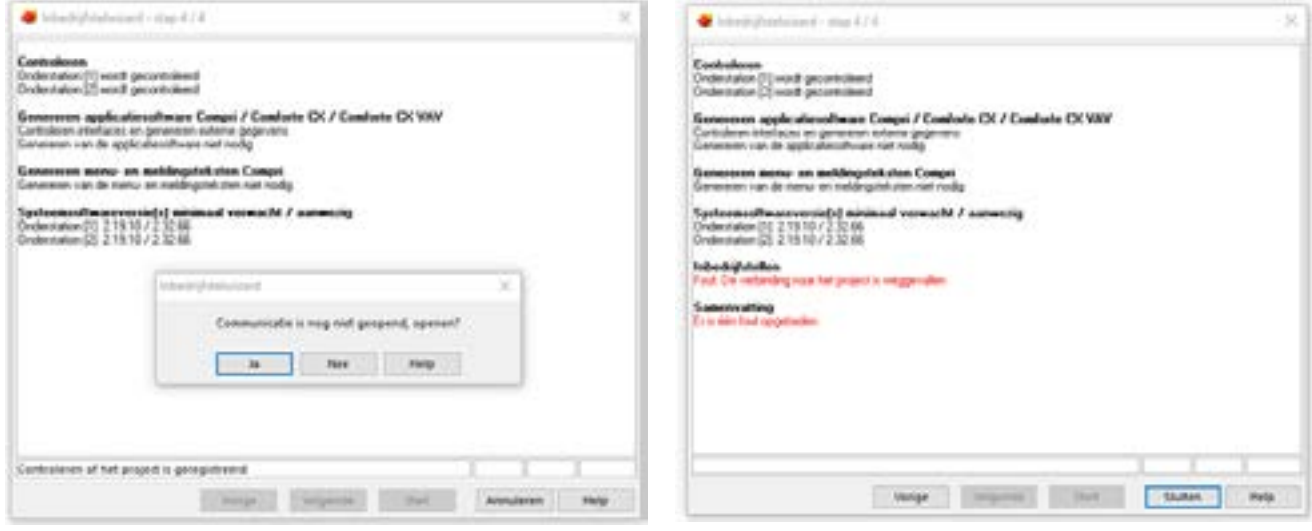

o۵ 0

Om de communicatie met de regelaar zonder problemen op te starten vanuit de inbedrijfstelwizard, moet de verbinding vooraf opgebouwd zijn.

## **Werkwijze: 1. via de knoppenbalk**

## imunicatie Simulatie Hulpmiddelen Beeld Help **III** Configureren **&** Toevoegen Bediening

• Klik op het icoontje **Landberg en daarna op** 

Als de bediening actief is, moet deze direct weer verbroken worden. Klik nogmaals op

• Klik nu op de het icoontje mi (inbedrijfstelwizard)

## **2. via het menu**

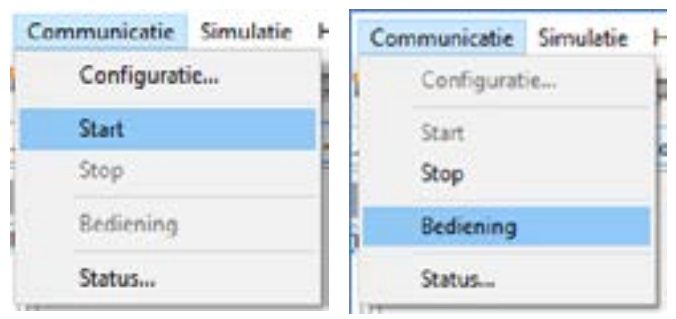

- Kies 'Communicatie  $\rightarrow$  Start'.
- kies hierna 'Communicatie  $\rightarrow$  Bediening'
- kies daarna 'Communicatie  $\rightarrow$  Stop'

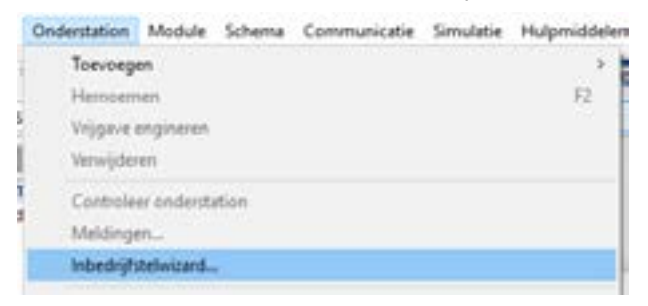

<span id="page-11-0"></span>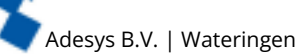

## $\overline{\mathcal{E}}$ ٥P

 $\overline{?}$ 

 $\overline{\mathbf{r}}$ 

٥P

 $\overline{\mathbf{?}}$ 

oΡ ە

?

## **6.3. BlueID-regelaar S10 inbedrijfstellen**

Kan ik een BlueID-regelaar S10 inbedrijfstellen via de SVM-X56 4G?

Nee. Communicatie met een BlueID-regelaar verloopt tijdens het zenden van software via de interne webserver (TCP 80). Een SVM-X56 4G communiceert met de BlueID-regelaar via een ander protocol (over UDP 15001). Het is dus technisch onmogelijk software te verzenden. Bediening met het project (via TC Engineer en TC Operator) is wel mogelijk!

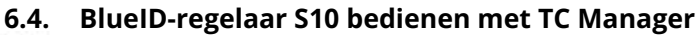

Kan ik een BlueID-regelaar S10 bedienen met TC Manager via de SVM-X56 4G?

oΡ Nee. Communicatie met een BlueID-regelaar vanaf TC Manager verloopt via de interne webserver (TCP 80). Een SVM-X56 4G communiceert met de BlueID-regelaar via een ander protocol (over UDP 15001). Het is dus technisch onmogelijk TC Manager te gebruiken. Bediening met het project (via TC Engineer en TC Operator) is wel mogelijk!

## **6.5. BlueID-regelaar C4 bedienen**

Kan ik een BlueID-regelaar C4 bedienen via de SVM-X56 4G?

Nee. De C4 heeft geen RS232-poort.

## **6.6. Data ophalen met behulp van TC History**

Kan ik met behulp van TC History data ophalen via de SVM-X56 4G?

Ja, dat is mogelijk. Let er wel op dat de communicatie juist is ingesteld: deze moet uiteindelijk op 'via ethernet' zijn ingesteld. Dit kan via directe communicatie of via TC LAN Manager.

## **6.7. Geen communicatie met project**

Er is geen communicatie met het project. Dit lukte vanaf een andere internetverbinding voorheen wel! Klopt dit?

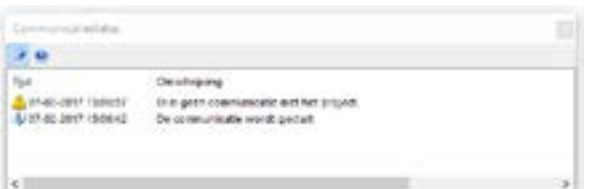

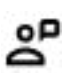

Communicatie met de SVM-X56 4G verloopt via ethernet via een bepaalde poort. Deze poort zou geblokkeerd kunnen zijn in 2 richtingen:

- vanaf de pc;
- vanaf de regelaar.

Controleer of de poort UDP 15000 (LET OP: UDP 15001 voor BlueID) aan beide zijden geopend is (zowel uitgaand als inkomend).

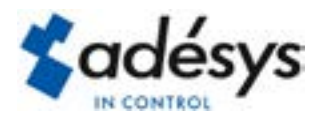

Molenweer 4 2291 NR Wateringen Nederland

+31 174 794022 www.adesys.nl info@adesys.nl

## **Ook verkrijgbaar in de SV-productlijn:**

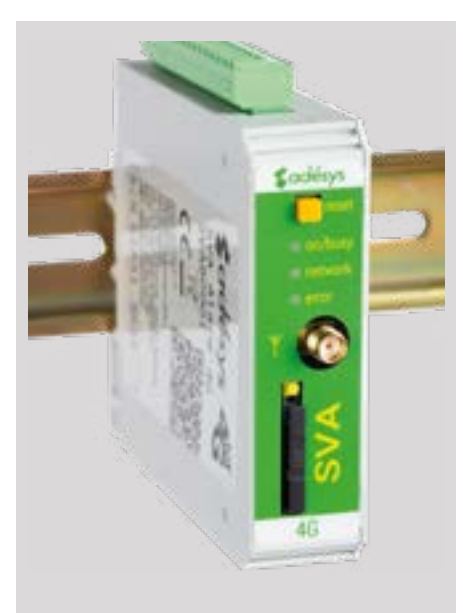

## **SVA 4G alarmmelder SVL 4G Weblogger**

Industriële 4G sms/e-mail alarmmelder voor het bewaken van uw technische processen.

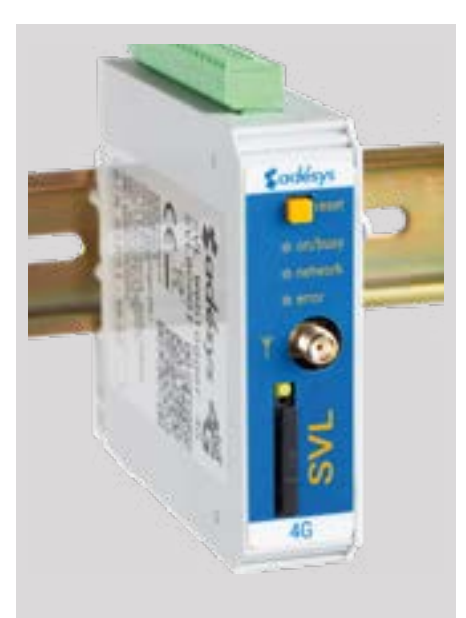

Industriële 4G Weblogger die alarmeert bij overschrijdende grenswaarden.

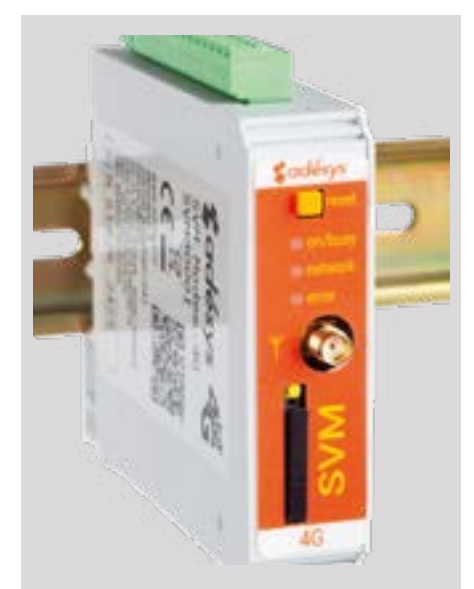

## **SVM 4G modem**

Industriële 4G modem/sms alarmmelder voor verbinding met applicaties in het veld.

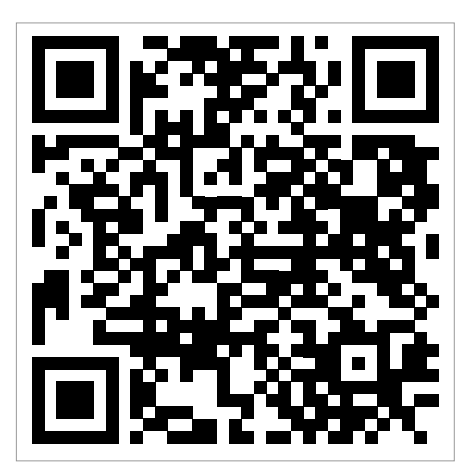

Bezoek de SVM-X56 4G productpagina

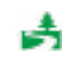